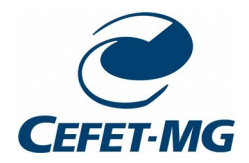

## **Passo a passo para lançamento das Atividades Complementares**

- **1º passo:** Gerar o arquivo .PDF com toda a documentação referente as atividades complementares juntamente com a Declaração de Autenticidade que está disponível no Anexo I da RESOLUÇÃO CGRAD – 04/22, e pode ser acessada através do link: [https://www.eng-computacao.leopoldina.cefetmg.br/wp](https://www.eng-computacao.leopoldina.cefetmg.br/wp-content/uploads/sites/178/2022/06/DECLARA%C3%87%C3%83O-DE-AUTENTICIDADE-2022-1.pdf)[content/uploads/sites/178/2022/06/DECLARA%C3%87%C3%83O-DE-](https://www.eng-computacao.leopoldina.cefetmg.br/wp-content/uploads/sites/178/2022/06/DECLARA%C3%87%C3%83O-DE-AUTENTICIDADE-2022-1.pdf)[AUTENTICIDADE-2022-1.pdf](https://www.eng-computacao.leopoldina.cefetmg.br/wp-content/uploads/sites/178/2022/06/DECLARA%C3%87%C3%83O-DE-AUTENTICIDADE-2022-1.pdf)
- **2º passo:** Acesse o SIGAA no caminho: Ensino > Registro de Atividade Complementares.
- **3º passo:** Clique em Cadastrar Novo Registro.
- **4º passo:** Preencha os campos a seguir conforme abaixo: - Comprovante da Atividade: Escolha o arquivo .PDF criado no 1º passo - Tipo de Atividade: Selecione o tipo de atividade correta;
	- Observação / Descrição: Adicione uma observação ou descrição de sua escolha;
	- Clique em Próximo Passo >>.
- **5º passo:** Confira os dados inseridos e clique em Cadastrar.
- **Sua atividade estará submetida para análise. Aguarde o processo e acompanhe o status na mesma aba inicial.**